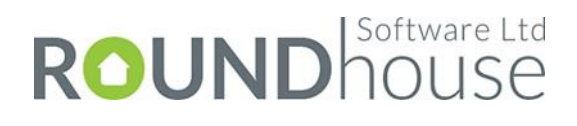

**Credit Manager**

**Sage 200c**

**User Guide**

**Author:** Nigel Smith **Date:** 17.08.21 **Version:** 1.0

## **Contents**

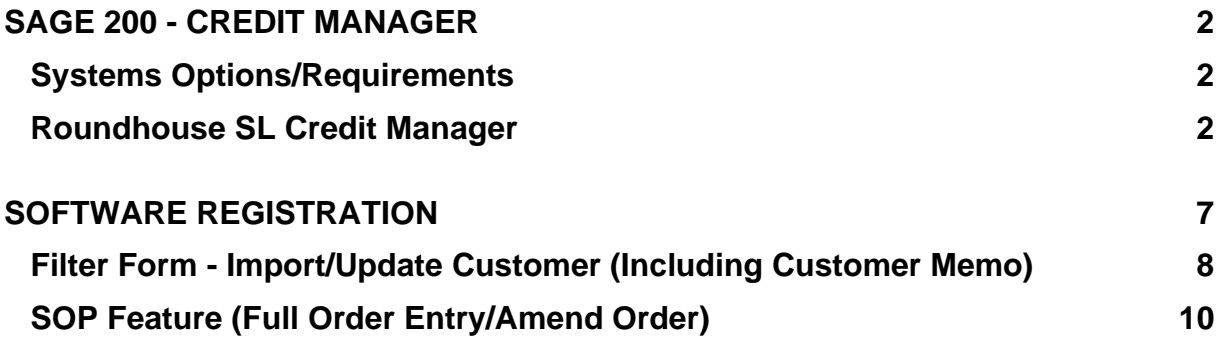

## **Screens**

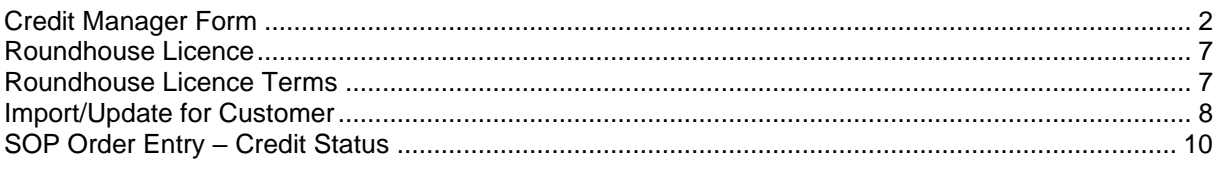

# <span id="page-2-0"></span>**Sage 200 - Credit Manager**

The Roundhouse Credit Manager is a simple and easy to use enhancement for Sage 200 professional, designed to provide a dashboard for each credit controller and allow them to efficiently carry out the work required to collect the money owed to your business.

This user guide may be used once the add-on has been configured. The details of the installation and configuration process are documented in the Credit Manager setup guide which is intended to assist experienced Sage 200 consultants to install and configure the Credit Manager add-on.

### <span id="page-2-1"></span>*Systems Options/Requirements*

This module will operate from Sage 200 version 2016 to Sage 200 2021 R1 (not all features available in v2016).

### <span id="page-2-2"></span>*Roundhouse SL Credit Manager*

The Credit Manager form is accessed from a new Sage 200 desktop form on the Sales Ledger -> Sales Enquiries menu. The form shows the sales ledgers accounts filtered according to the 'last' filter which the user selected (the default is 'Overdue'). The 'License' form may appear when the form is displayed (if the add-on has yet to be licensed or the current license is due to expire in the next 'x' days). See the section on 'Software Registration' for further details.

<span id="page-2-3"></span>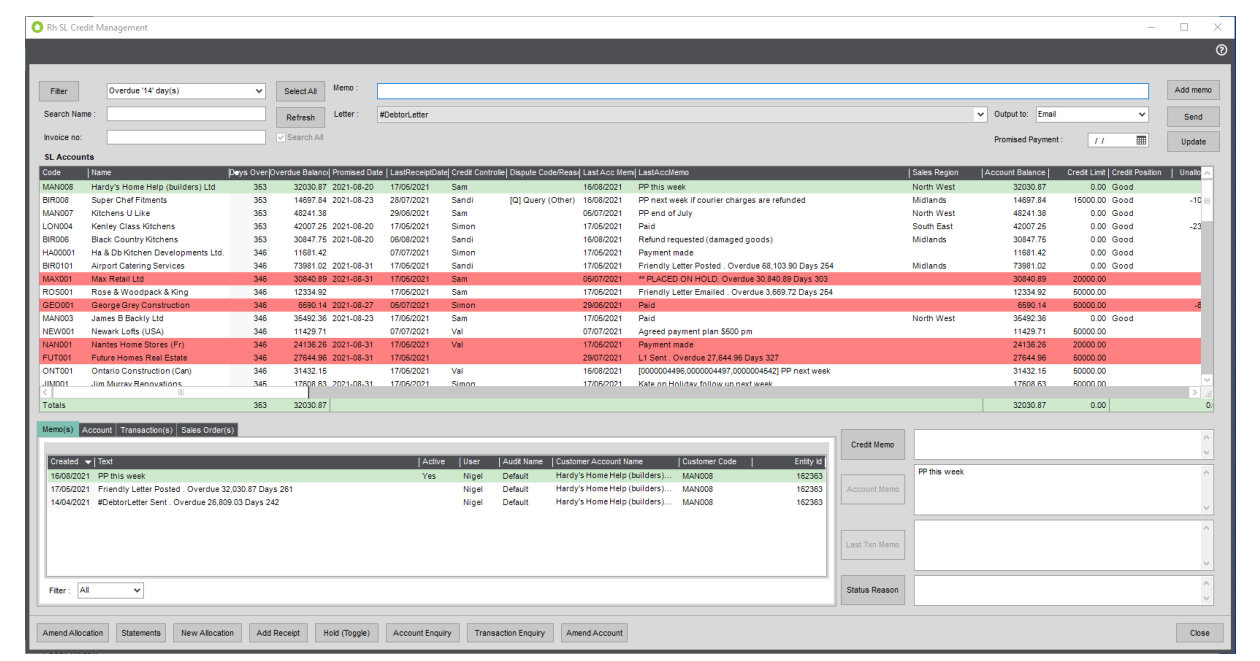

## *Credit Manager Form*

• 'Filter' The 'Filter' button will open the Filter configuration form. The configuration form will also allow an 'Import' of SL Account memo notes and the configuration of Debtors Letters features.

Filter drop down list The user may select a pre-defined filter for the SL accounts (e.g. "Overdue" for overdue SL accounts) which will refresh the main SL Accounts grid. The list will be stored as a preference for the sage 200 user when the form is closed (and set as the default for the user). The configuration settings will determine which items appear on the pre-defined filter list (e.g. SOP feature are enabled so the SOP Order items are displayed on the drop-down list) :

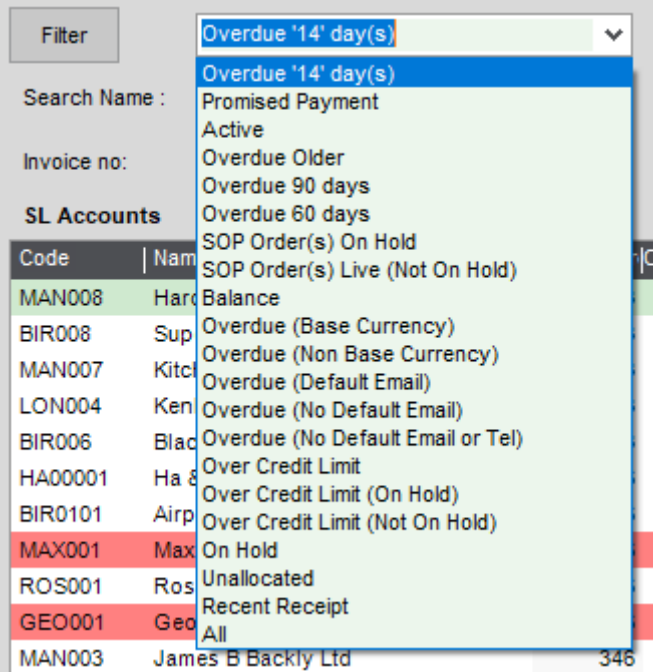

Find : The user may search for a part match of the customer's name or account reference by entering a value in the 'Search Name' text box and pressing the 'Enter' key to search all customers (not just those shown on the grid based on the filter). This allows for any in bound credit control calls from a customer to be actioned quickly. Use the CTRL-H key to set focus on this text box. • Invoice no : The SOP Invoice number can be entered (without leading zeros) and a search invoke by pressing 'Enter'. The customer for the SOP Invoice will then be displayed. Use the CTRL-I key to set focus on this text box. Select All **Click the button to select all customer rows on the grid.** Refresh **The grid will not automatically refresh after customer details are** updated. To refresh the data in the grid, click the 'Refresh; button. • 'Promised Payment' If the 'Promised Payment' SL Analysis code is enabled, then the user may select a date when the customer(s) have advised they will make a payment (any date) and update the SL Analysis value for the selected customer(s) by clicking the 'Update' button. The date value may be 'cleared' after the update if the 'Clear Values (after update)' feature is enabled. • 'Memo' If the 'Status (Memo)' SL analysis code is enabled then the 'Memo' drop-down list will allow the user to select the values from the Analysis code and then use the text to add a customer memo (inactive) when clicking the 'Add Memo' button. If the 'Status' SL Analysis code is not enabled then the 'Memo' text field can be used to type a memo which can be added to the customer when clicking the 'Add Memo' box. The memo text may be 'cleared' after the Memo has been added if the 'Clear Values (after update)' feature is enabled. Letter **The user may select a Sage 200 'letter' (report) from the drop**down list. This may be the '#DebtorsLetter' - which is the standard layout for the Aged Debtors' letters production form which may also be run from the sage 200 desktop menu option. The Letters which appear on the drop-down list are determined by the configurations on the 'Filter' configuration form (Letters Tab)

• Output to The drop down list determines the destination of the report output (the default is Email). Sage 200 reports may be set-up with Email settings to allow the reports to be sent via MS Outlook, MAPI or SMTP.

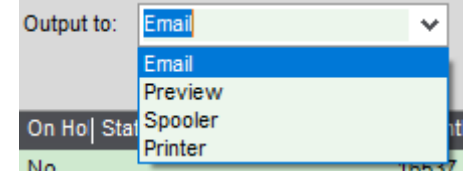

• Send This will perform the action the report for the selected report. The user may be able to add additional parameters for the report criteria (if applicable). Once the report is sent, if a 'memo' text values was set then an account memo (inactive) will be added to the selected customer(s).

•

• SL Account (Grid) The main grid (SL Accounts) allows users to sort by any column, change the order and size of the columns. If the user double clicks on a row, then the SL Transaction Enquiry form will be displayed for the customer. The grid allows multiple customers to be selected. If Multiple customers are selected, some of the actions and fields/actions on the form may not be available/populated. The 'Tab' group control below the main grid will show 'Account Memos', 'Account (contact)', 'Transactions (current)' and Sales Orders (current) for the select account. The text box fields for 'Credit Memo' and 'Status Reason' will also be populated based on the selected Account. This is a sage 200 grid, so has the standard 'pop up' menu when the user uses the 'right click of the mouse' on the grid. The menu also includes actions for Credit Manager:

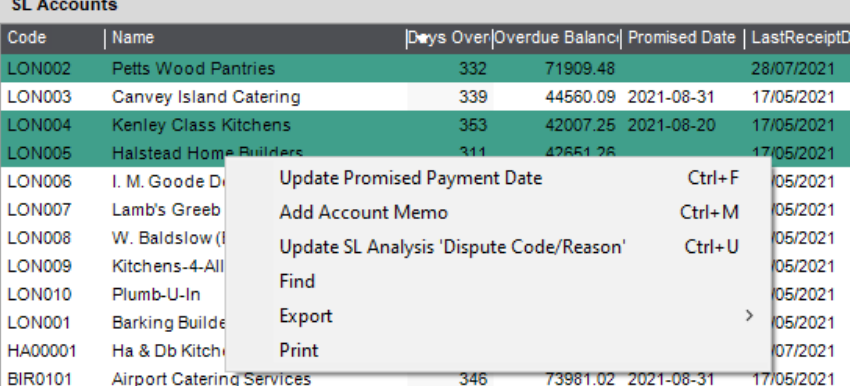

- Account Memo (List) The 'Account Memo' list show the memo(s) for the selected SL customer account. The 'Account' Memo text box will be populated by the selected memo. The list only allows a single memo to be selected. This is a sage 200 list, so has the standard 'pop up' menu when the user uses the 'right click of the mouse' on the list.
- Account (Contact) The 'Account' tab shows the name and address and various 'contact' fields for the selected customer.
- Transactions (Current) The 'Transactions' tab shows the current SL transactions. The 'Last Txn Memo' text box will show the most recent 'active' memo for the selected transaction. This shows the date and sage 200 user who created the transaction memo and the memo text.

The grid shows the 'overdue' items by default, but the user may uncheck the 'Overdue' check box to see all the current SL transactions for the selected customer. The list control shows a total row at the bottom of the list. This shows totals for any numeric fields (for the selected rows).

The list also allows a selected SOP Invoice (or SOP Credit Notes) to be re-printed. This may be done by clicking the 'Re-print' button. If a customer requests a copy invoice, this feature may be used to generate and re-print SOP invoice to email to the customer (via the spooler). This is a sage 200 grid, so has the standard 'pop up' menu when the user uses the 'right click of the mouse' on the grid. The menu also includes actions for Credit Manager:

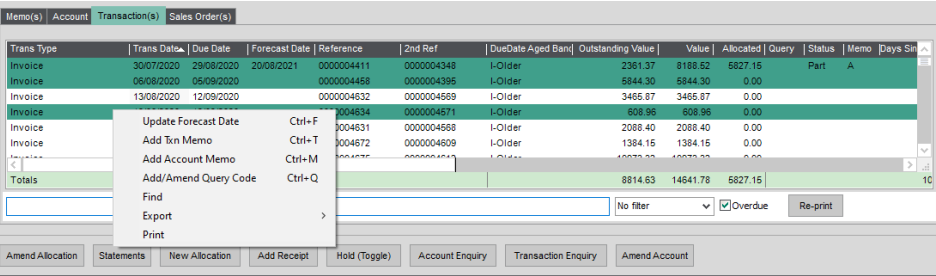

#### **Transactions**

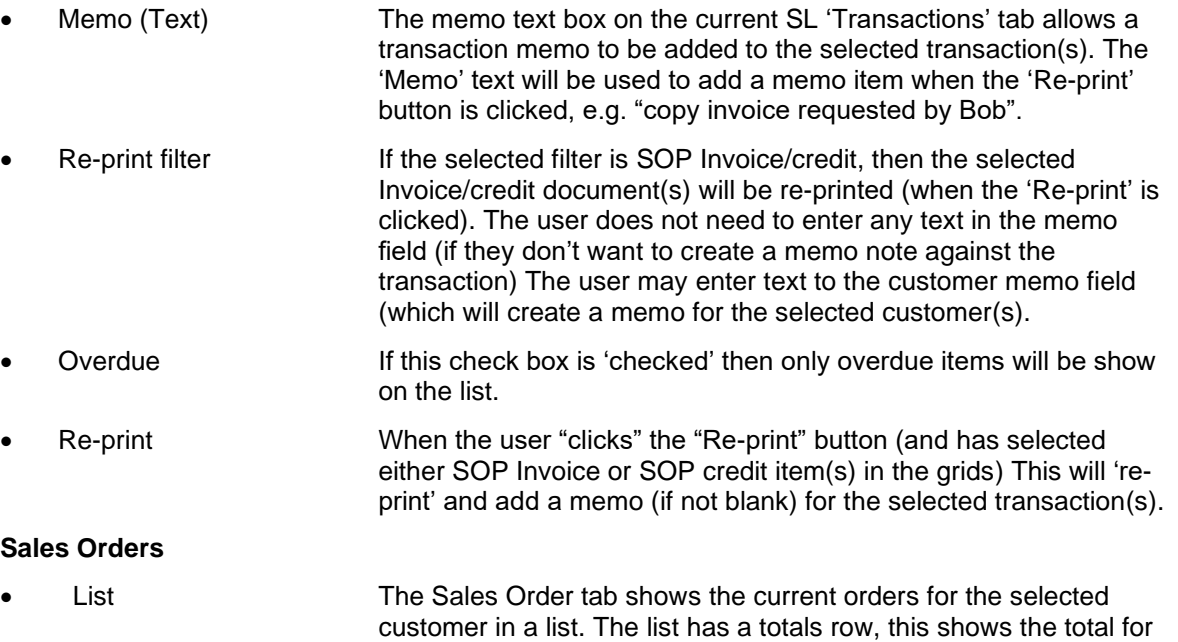

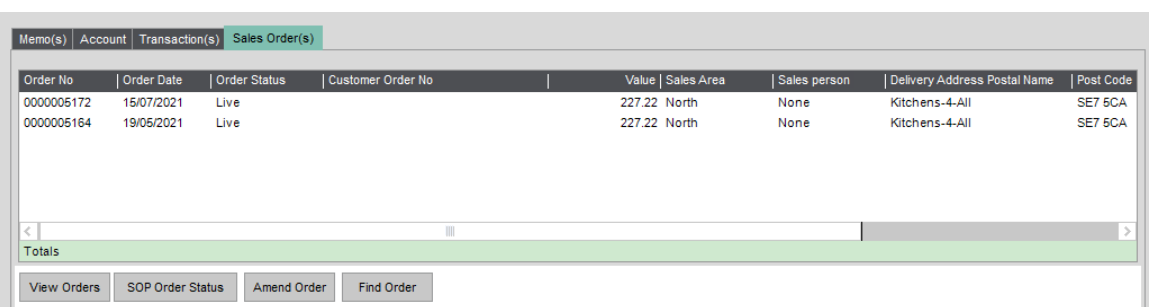

may be selected on the list control.

each of the numeric fields for the select item. Only a single row

- View Order The 'View Orders' button will open the 'amend SOP order' form for the selected SOP order. • SOP Order Status The 'Amend Order' Status form will be opened for the selected customer. The SOP Orders may be placed on HOLD (or taken off
- Amend Order **The selected SOP order may be amended via the SOP Amend** order from.

HOLD) or cancelled.

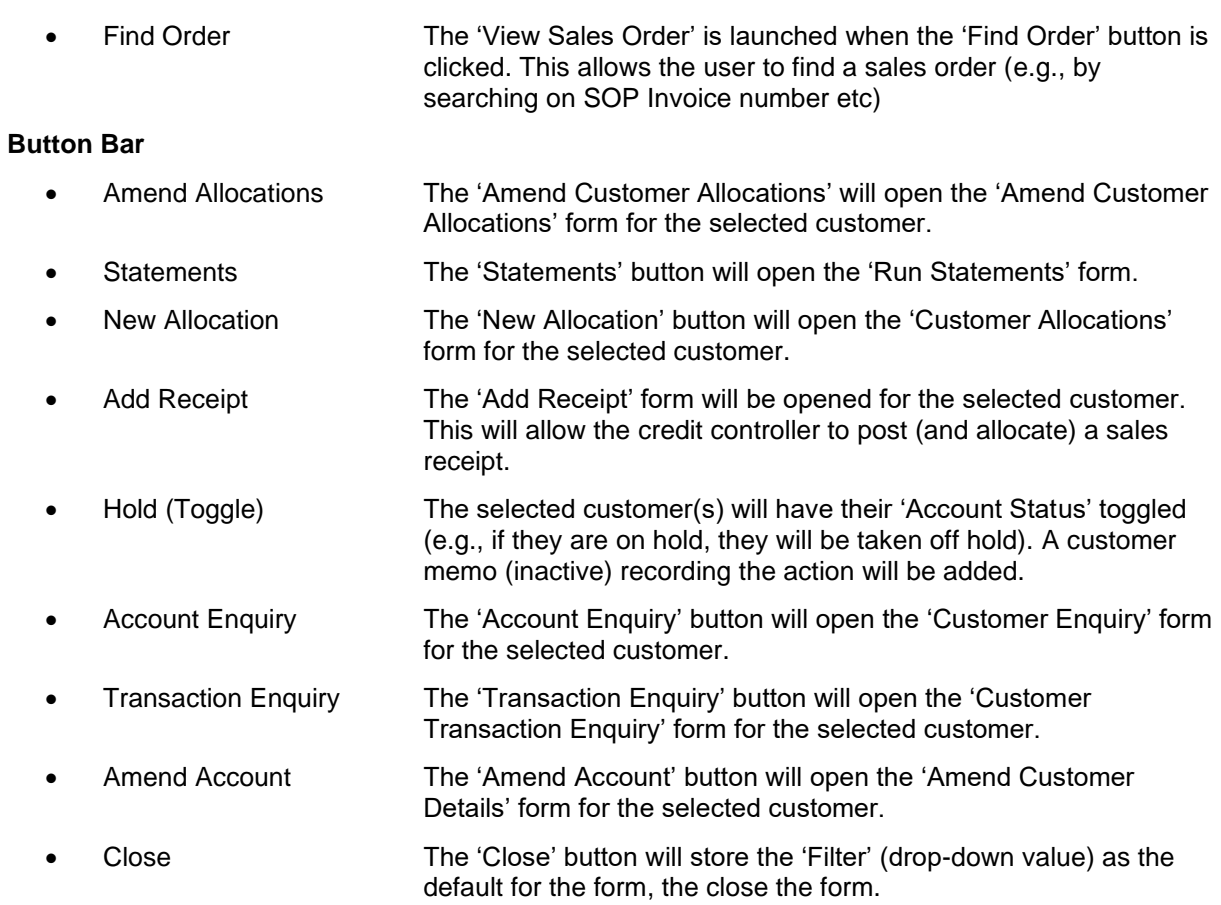

The buttons on the button bar will be disabled if the user role does not have access to a form.

## **Buttons**

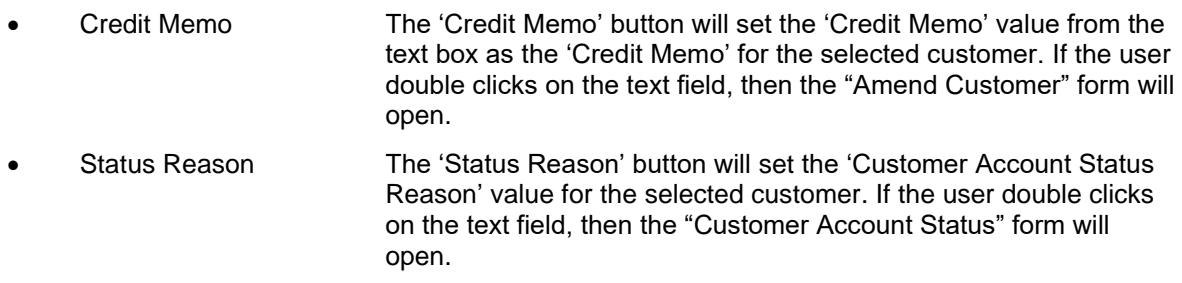

NB: Some of the features are only available in sage 200c (e.g., Customer Account Status and 'Forecast Date' for SL Transactions).

## <span id="page-7-0"></span>**Software Registration**

<span id="page-7-1"></span>When running the software for the first time, a message will be displayed stating that the software is not licenced. To licence the application, click the Yes button as shown in screen 1.

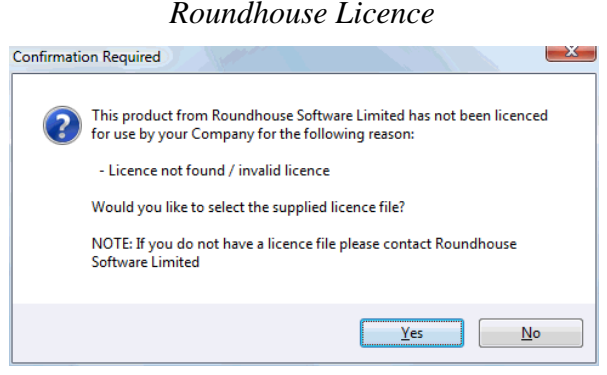

<span id="page-7-2"></span>A new form will be displayed showing Roundhouse Software Ltd's terms and conditions of use. To licence the application, click the magnifying glass button (above the Cancel button in the bottom right corner) and select the licence file supplied by Roundhouse Software Ltd. Ensure the check box "I have read all of the above and agree to be bound by these terms" is ticked and click the OK button.

*Roundhouse Licence Terms*

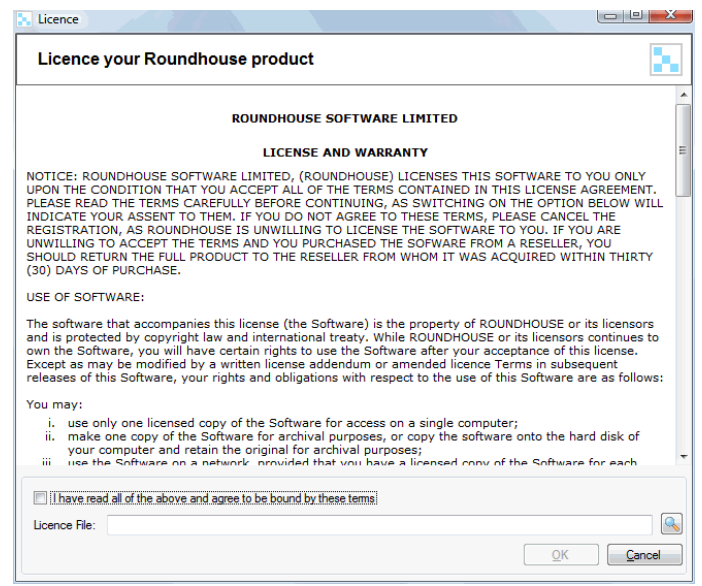

This process is required to be performed on only one client PC.

#### *Technical Note*

*The XML licence file supplied by Roundhouse Software Ltd contains a checksum and must not be modified. When the file is selected during the above process it will be moved to the Sage\Logon folder under the Sage 200 server area. Ensure that the client PC has read/write permission to this folder.*

#### <span id="page-8-0"></span>*Filter Form - Import/Update Customer (Including Customer Memo)*

The 'Import A/c Memo' button on the "Filter" form will launch the 'Import/Update for Customer' form. The user may select a CSV file and import SL A/c memo notes (and also update SL Analysis codes and a few other SL fields). The file can be selected using the 'browse' button. The user may choose to just validate the CSV file.

<span id="page-8-1"></span>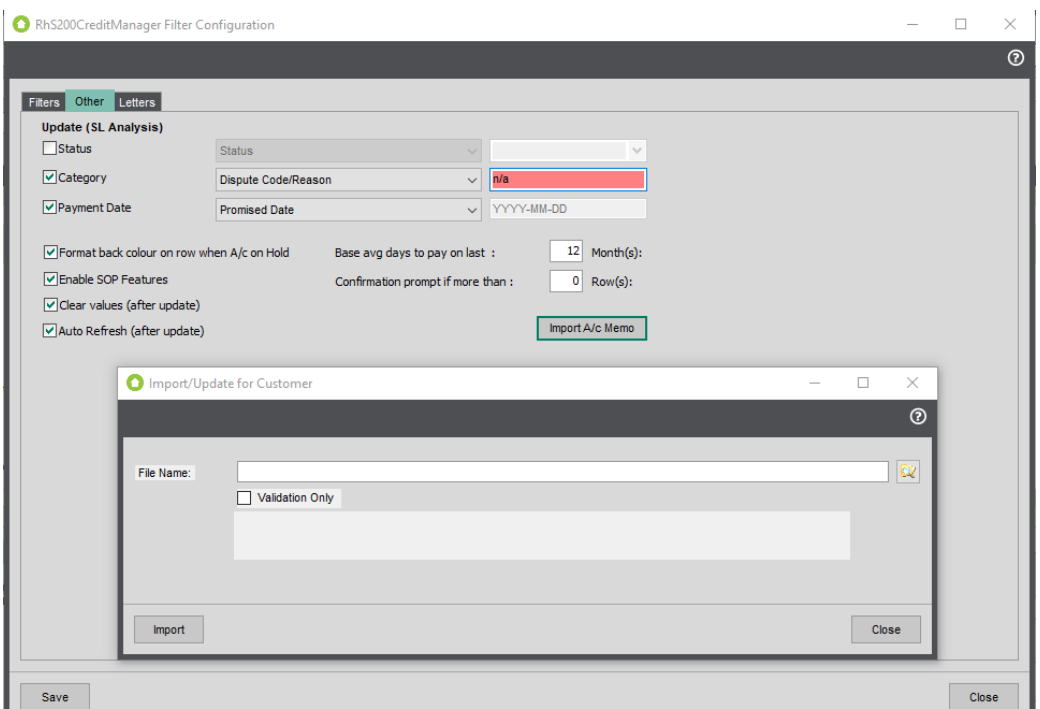

*Import/Update for Customer*

The Template may be used in MS Excel to save as a CSV file.

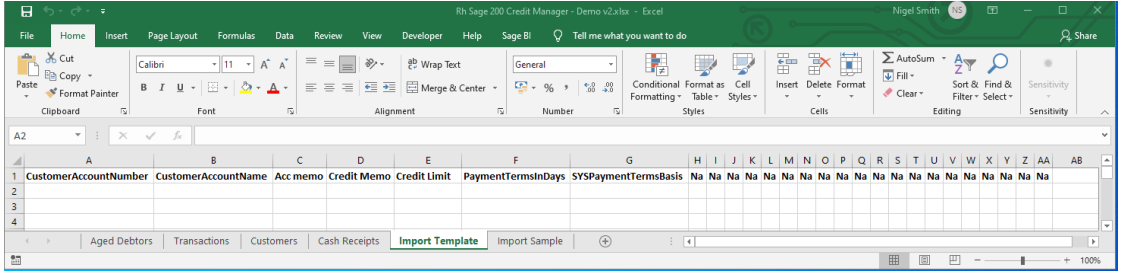

An 'Import Sample' file is also supplied in the 'Demo' Credit Manager MS Excel report. The columns H to AA many be used to update the SL Analysis Codes 1 to 20 (if used). The headings may be set to the name of the SL Analysis code (or Na if not used in the Sage 200 company)

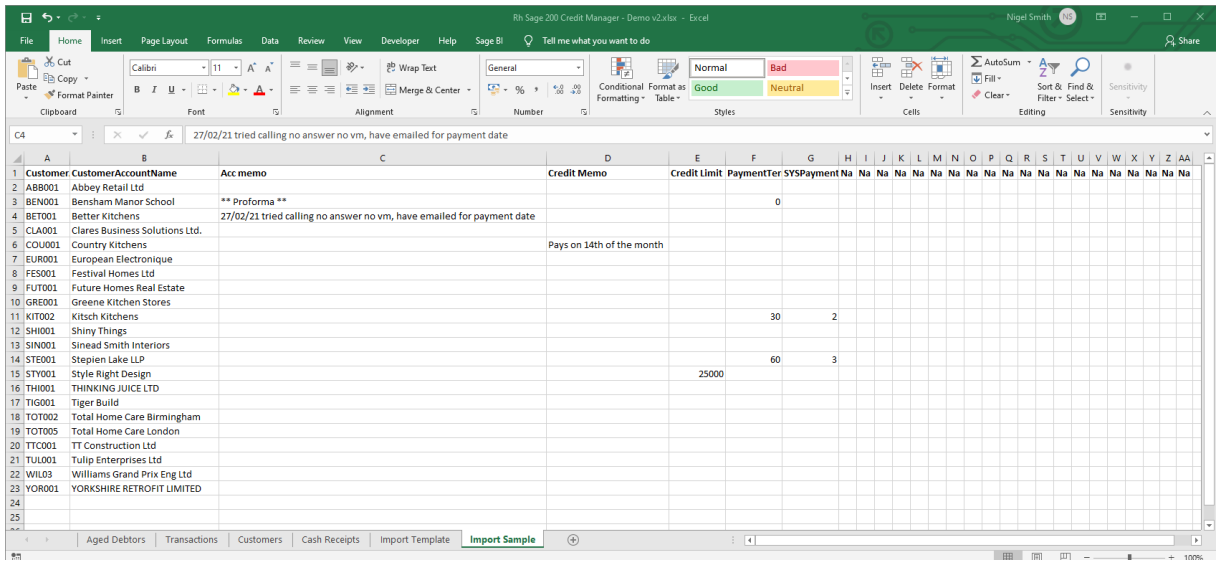

#### <span id="page-10-0"></span>*SOP Feature (Full Order Entry/Amend Order)*

The 'Credit Status' field will be show on the SOP order form (and amend SOP order) if the SOP features are enabled. If the user has 'permission' to access the Credit manager form, then after the customer is selected the 'Credit Info' button will be enabled.

<span id="page-10-1"></span>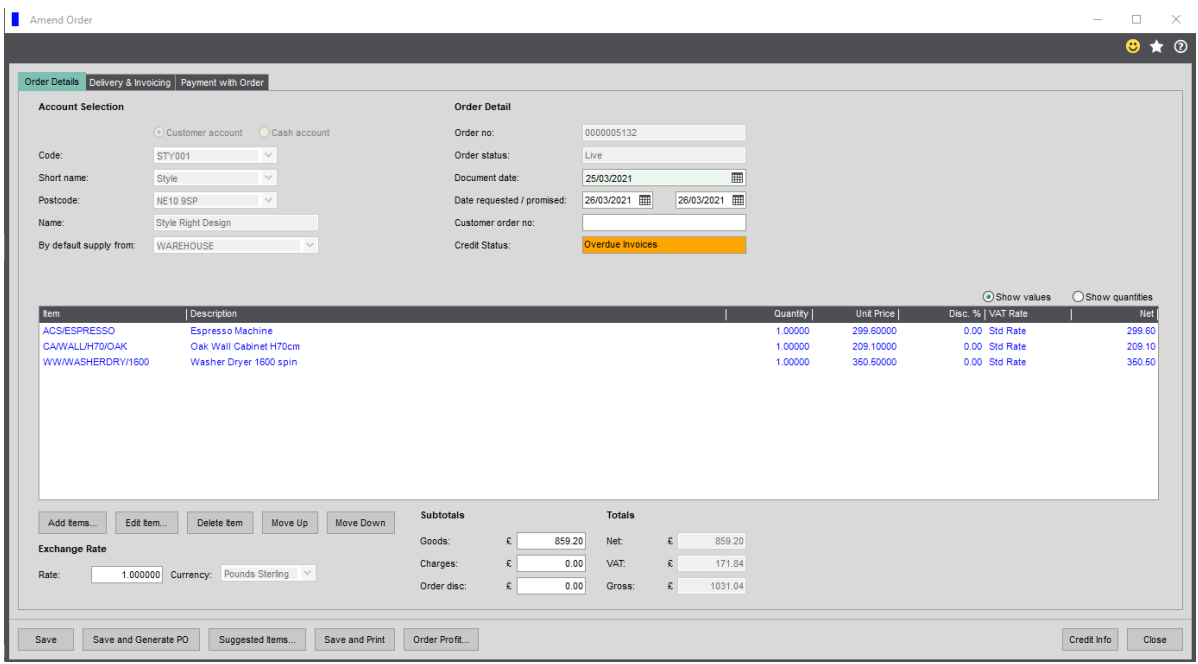

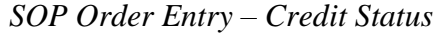

The Credit Status Indicator is designed to provide a clear visual display of the current credit status of your customer at Sales Order Entry.

Upon selecting a customer, a credit check is performed to determine whether the customer is over their credit limit (including the current balance and the value of current orders in SOP) and whether there are any overdue invoices.

The Credit Status traffic light will be continually refreshed each time the order value changes so that the order taker is immediately informed if the customer exceeds their credit limit.

The following credit statuses may be shown:

• Under credit limit with no outstanding invoices:

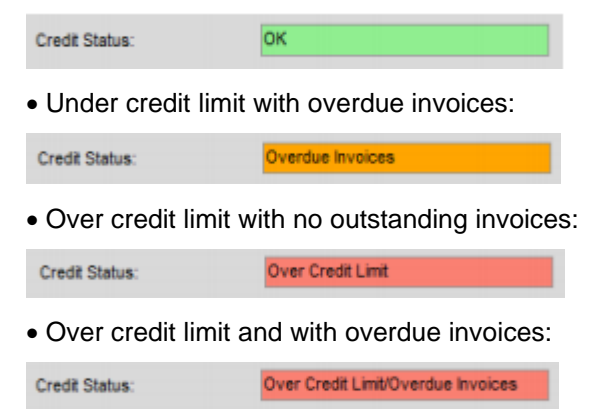

Please advise if any of the information in this user guide is incorrect. The forms may vary in different versions of Sage 200.

Roundhouse Software Limited A1 Speldhurst Business Park Langton Road Speldhurst TUNBRIDGE WELLS Kent TN3 0AQ

Sage 200 Credit Manager

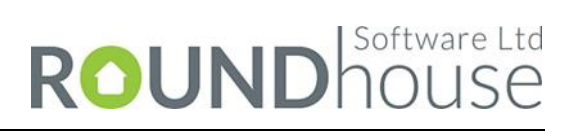

© 2021